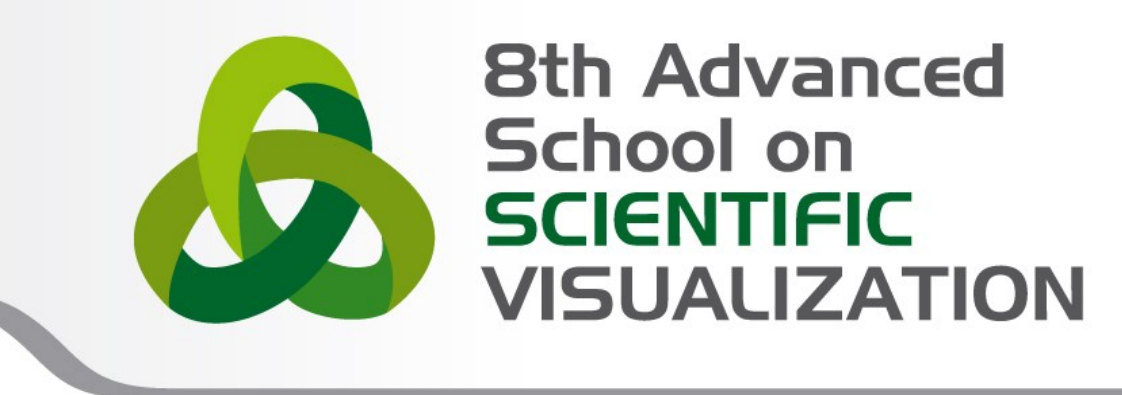

## Titolo del corso

**Nome Cognome** – mail SuperComputing Applications and Innovation Department

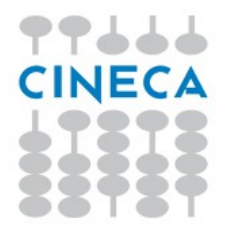

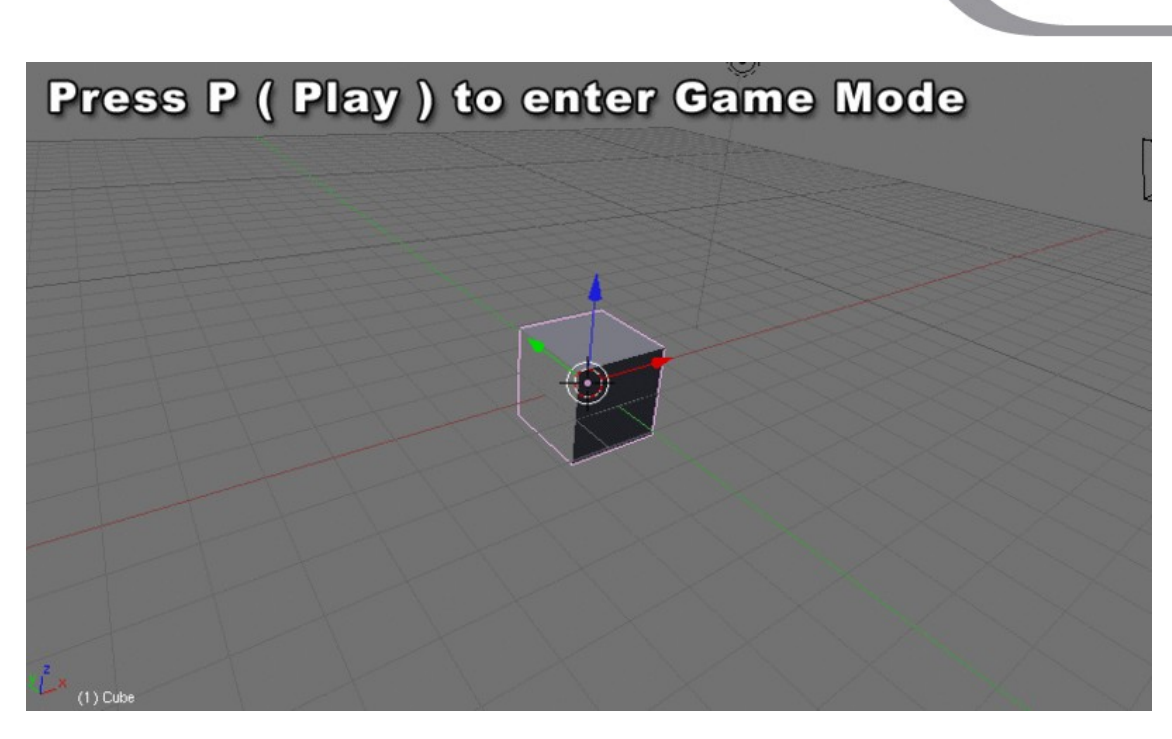

Advanced School on

**VISUALIZA** 

Blender has its own **built in Game Engine** that allows you to create **interactive 3D applications.**

The Blender Game Engine (**BGE**) is a powerful **high-level programming tool**. Its main focus is Game Development, but can be used to create any interactive 3d software, such as interactive 3d archaeological tours or educational physics research.

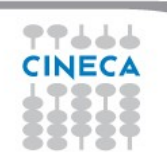

#### Advanced School on **SCIENTIFIC VISUALIZATION**

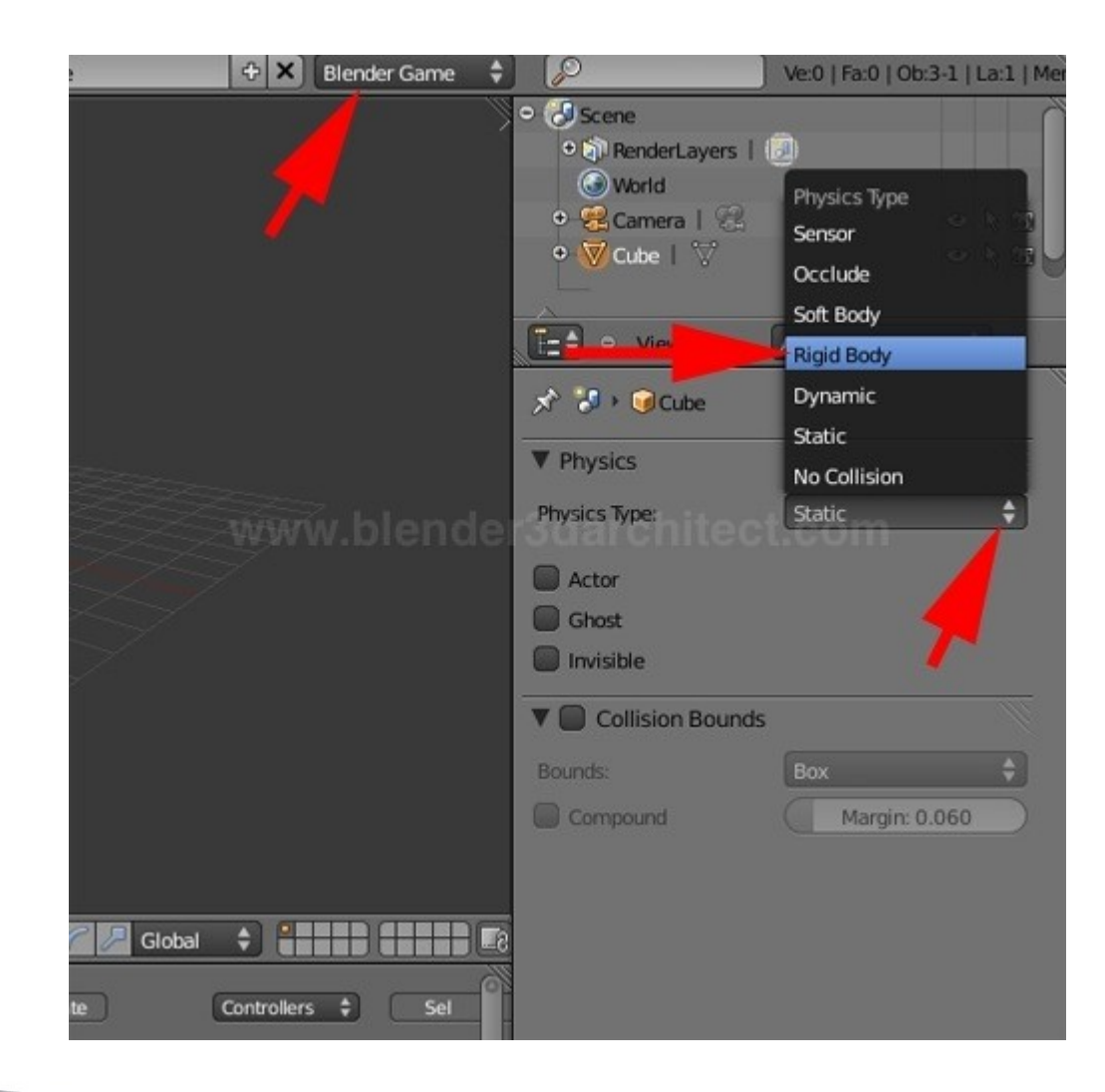

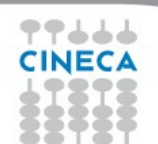

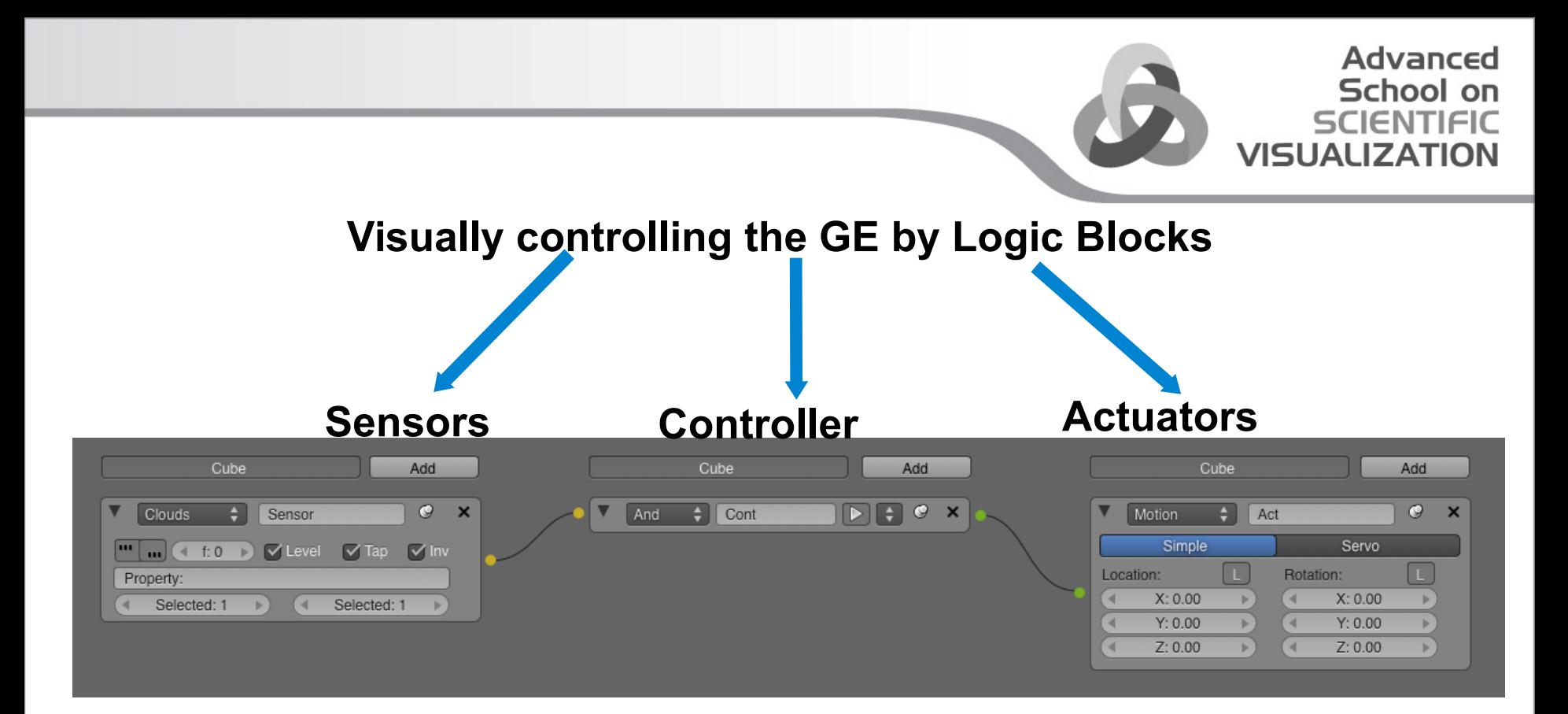

The GE system uses **Logic Blocks** as a visual way to set up **interactions** within the game. These logic blocks can be connected together visually to allow for complex game actions to take place.

There are three different types of Logic Blocks - **Sensors**, **Controllers** and **Actuators**  each with a number of different sub-types.

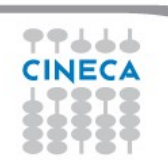

#### **Sensors**

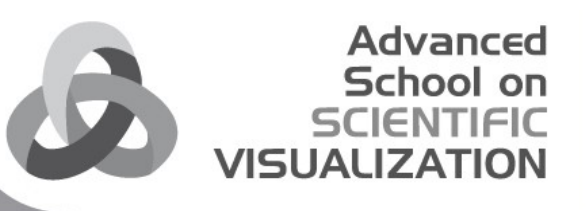

A Sensor will detect some form of **input**. This input could be anything from a **keypress**, a **joystick** button, or a **timer** that triggers every screen update (or frame) of the game.

By default, Blender calculates 60 game frames every second. You can change the frame rate, mist settings and the gravity in the world buttons, physics panel (Physics).

#### **Controllers**

Controllers are used to **link Sensors to Actuators**.

They allow for some more complex control over how sensor and actuators interact with each other.

#### **Actuators**

An Actuator will actually **carry out an action** within the game. This can include **moving** an object within a scene, playing an **animation**, or playing a **sound** effect.

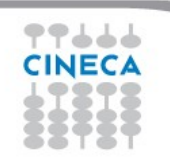

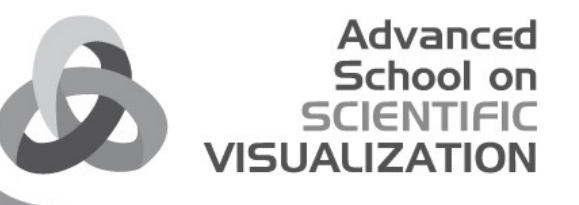

**Blender Game Engine - Logic**

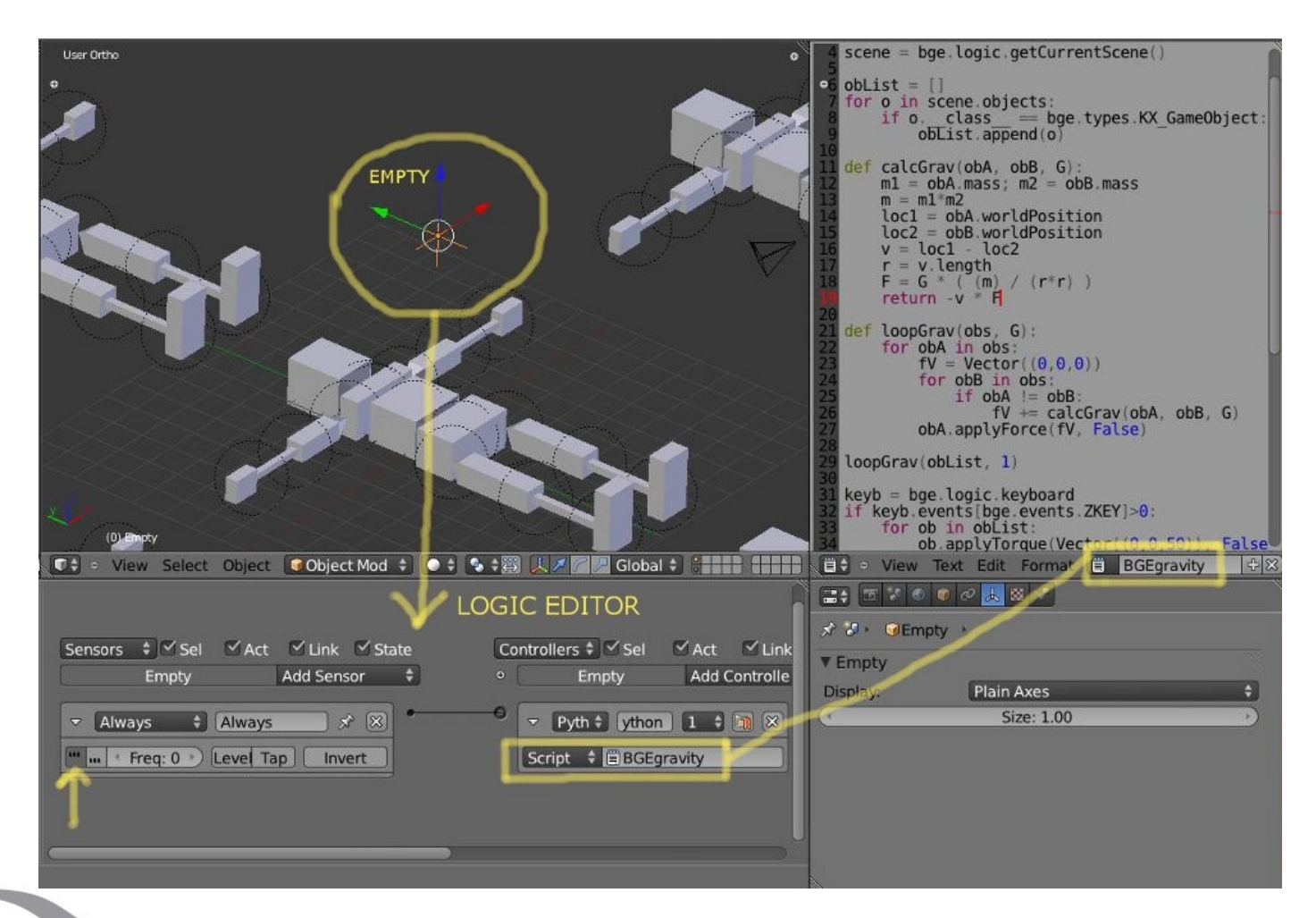

77666 **CINECA** 

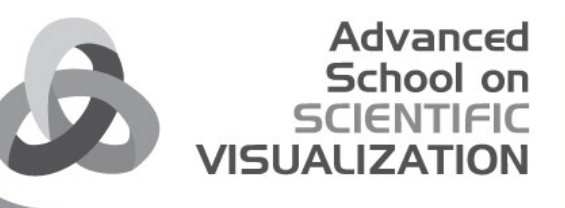

**Blender Game Engine - Tutorial**

#### ola/2012/8th advanced school/GameEngine/Esercitazione/GameEngineTutorial\_End.blend]

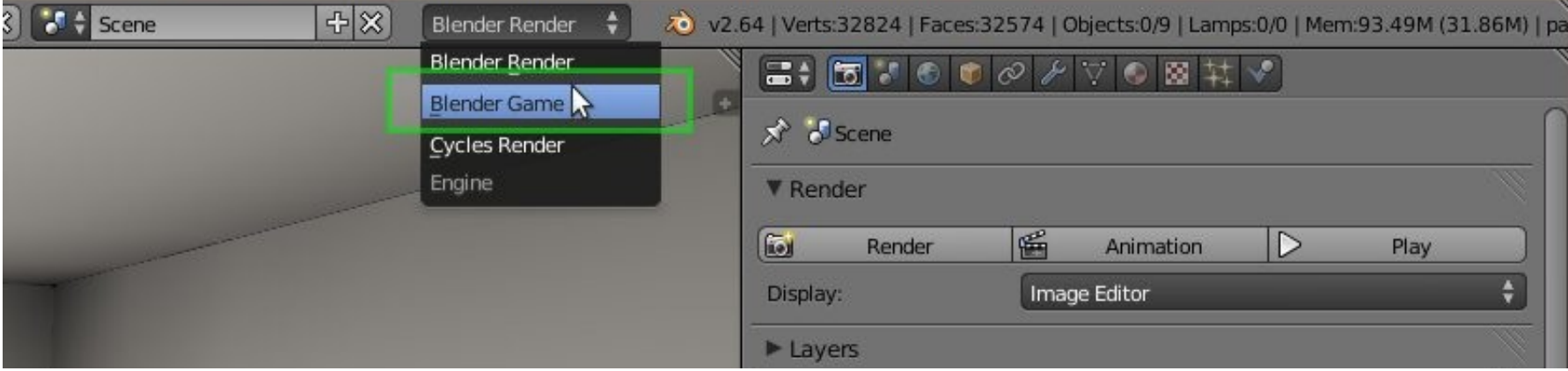

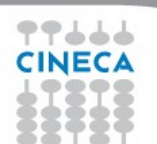

#### O o File Add Game Window Help **H** Default  $+ \times$   $\sqrt{ }$  Scene + X Blender Game 268.5 | Verts:3353 | Faces:3108 | Tris:6180 | Objects:0/6 | Lamps:0/1 | Mem:20.21M (64.85M) | Ambiente User Persp T- o View Search Edit Datablocks **O** Cameras **O** Scenes **O** Objects O Materials Node Groups o Meshes 4 items  $\Xi$   $\overline{\Xi}$  a  $\overline{\Xi}$  a  $\overline{\Xi}$  $x^*$  in Scene ▼ Embedded Plaver Resolution: ▼ Standalone Player Resolution:  $X: 640$ Y: 480 内以进行活动 Quality: AA Samples:  $\Omega$ ff Bit Depth: 32 Refrech Rate: 60 Editor Type ▼ Stereo Python Console Stereo Dome **E** File Browser ▼ Shading **O** Info Multitexture User Preferences Singletexture  $E =$  Outliner Ramps **E** Properties ject ● Object Mode ● ◆ 号 人 / / Local 国 0 2 i Closest e 15 后 Shaders Nodes ¦B. Shadows Extra Textures **&** Logic Fdit Color Management D Node Editor **Text Editor** ▼ System Movie Clip Editor Use Frame Rate Display Lists Video Sequence Editor UV/Image Editor **V** Use Material Caching 등 NLA Editor Vsync: <sup>\*\*</sup> Dope Sheet Storage: **Auto Select**  $\mathfrak{C}$  Graph Editor Exit Key **G** Timeline ▼ Display **D** 3D View SH . The Warker Frame Playback SH (4 Start:1 → 4 End:250 > (4 1 + H4 44 < DH> H4 No Sync  $\bullet$   $\sim$  $\alpha$ Animation Frame Rate: 24

Advanced School on **SCIENTIFIC** 

**VISUALIZATION** 

77666 **CINECA** 8888

## Advanced School on<br>SCIENTIFIC<br>VISUALIZATION

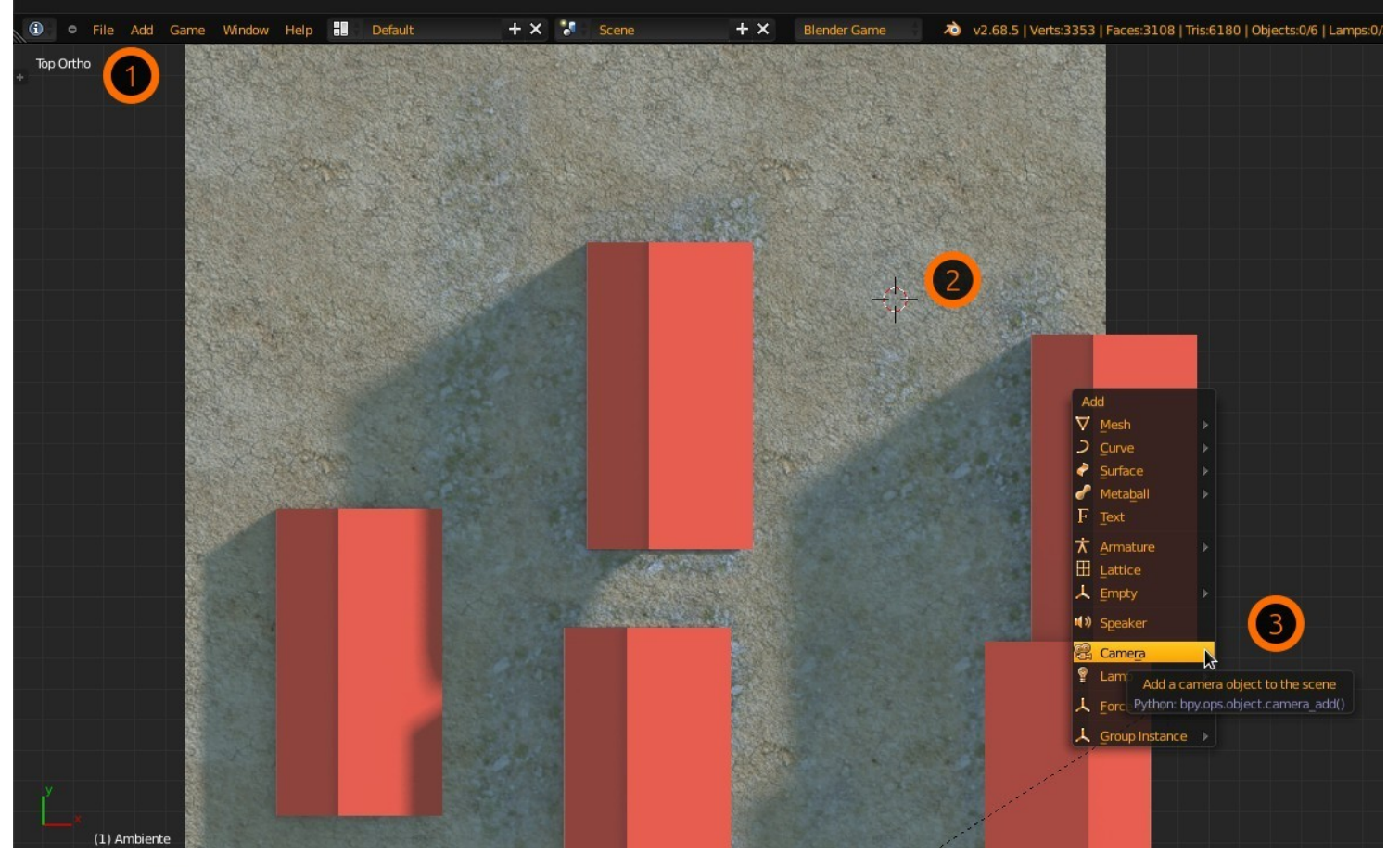

#### **Add** a camera at the cursor position

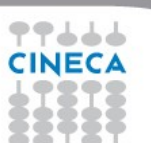

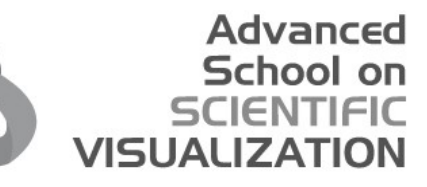

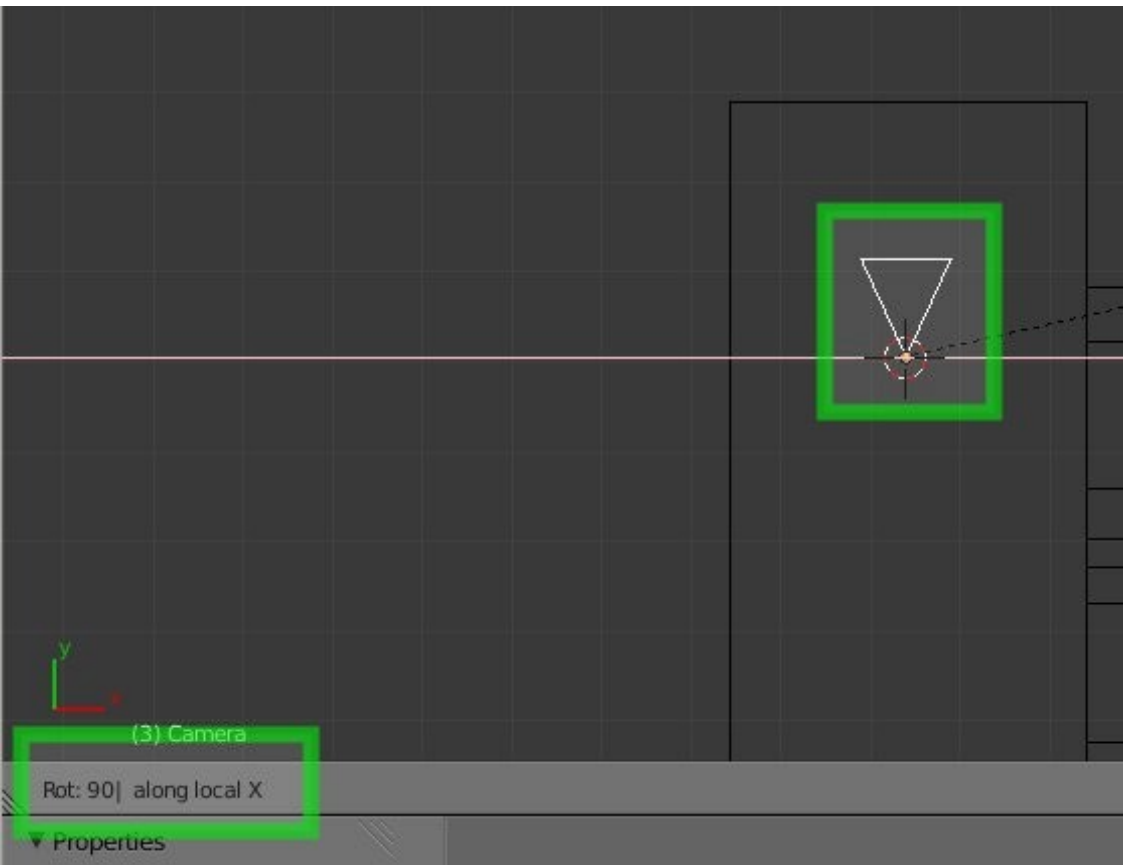

**Rotate** the camera 90 degrees on the local X axis

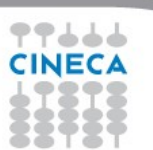

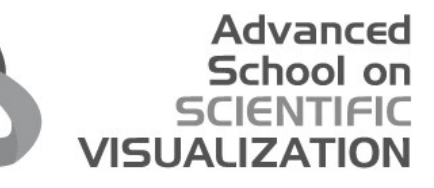

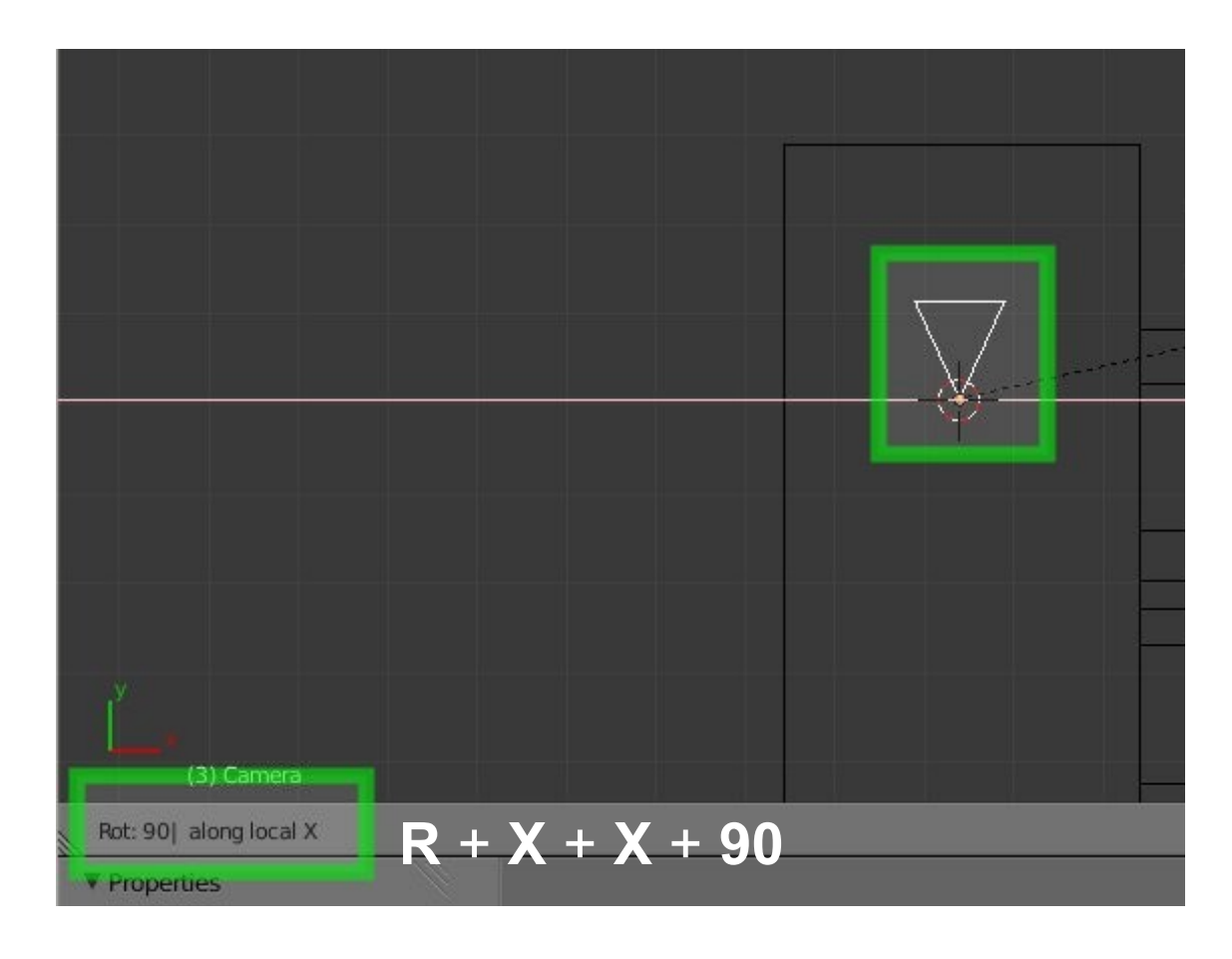

**Rotate** the camera 90 degrees on the local X axis

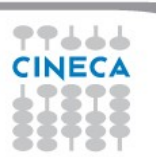

#### Advanced School on **SCIENTIFIC VISUALIZATION**

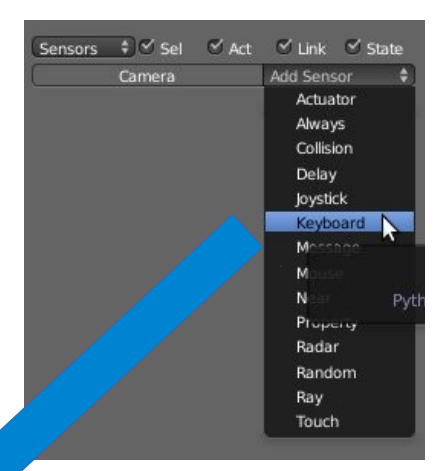

#### Add a **Keyboard** Sensor, an **And** Controller and a **Motion** Actuator

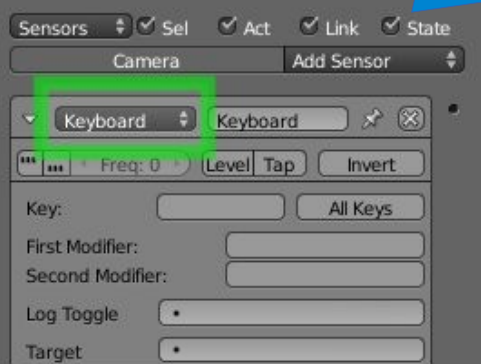

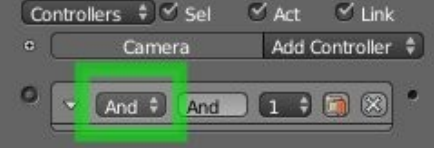

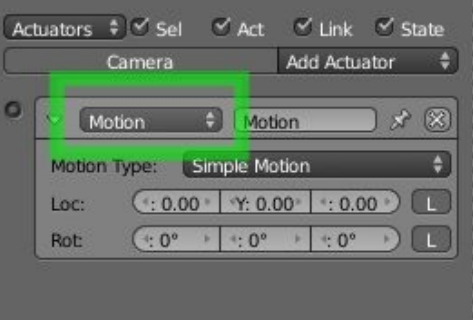

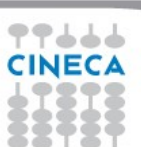

#### **Connect** and **name** those logic bricks

**Advanced** School on SCIENTIFIC

**VISUALIZAT** 

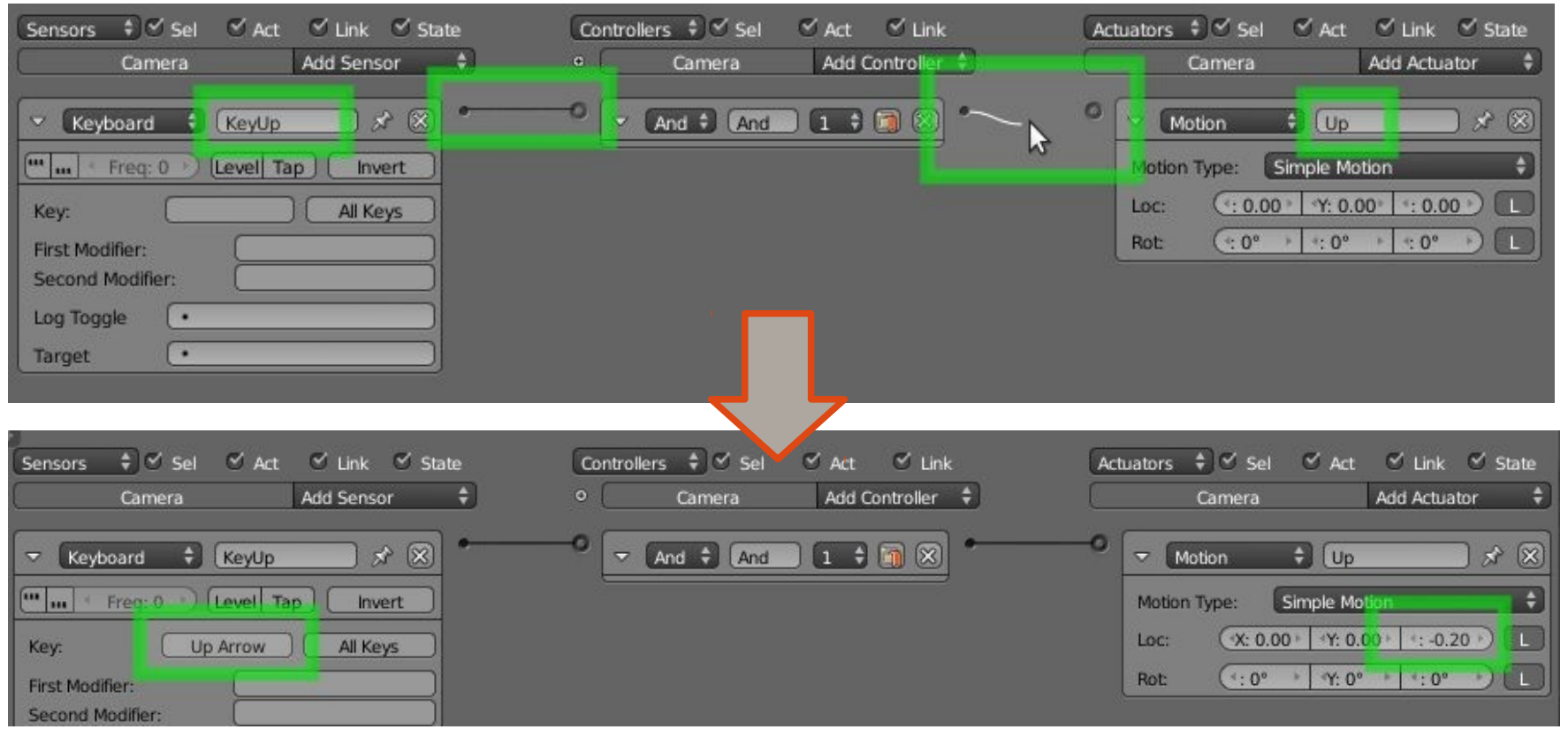

Set the **Up Arrow** and the **Z** movement **Why Z?**

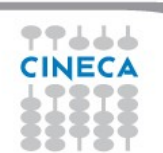

#### Complete the movement with a **KeyDown** logic brick and Add the **rotation** controls:

**Advanced School on** SCIENTIFIC

**VISUALIZATION** 

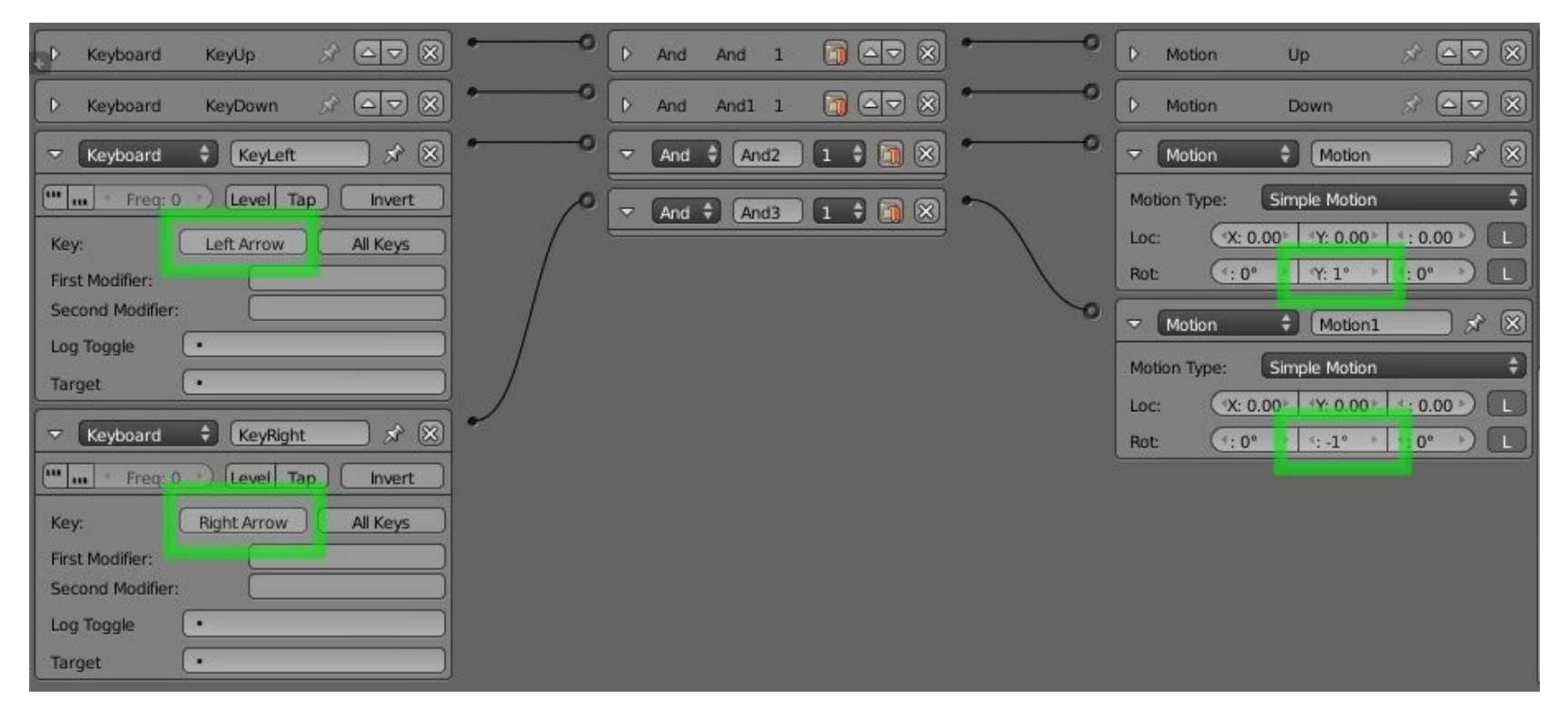

**Why Y?**

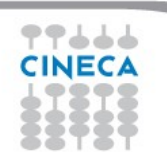

### **Tip** Change the **focal length** of your camera to view the spaces more confortably

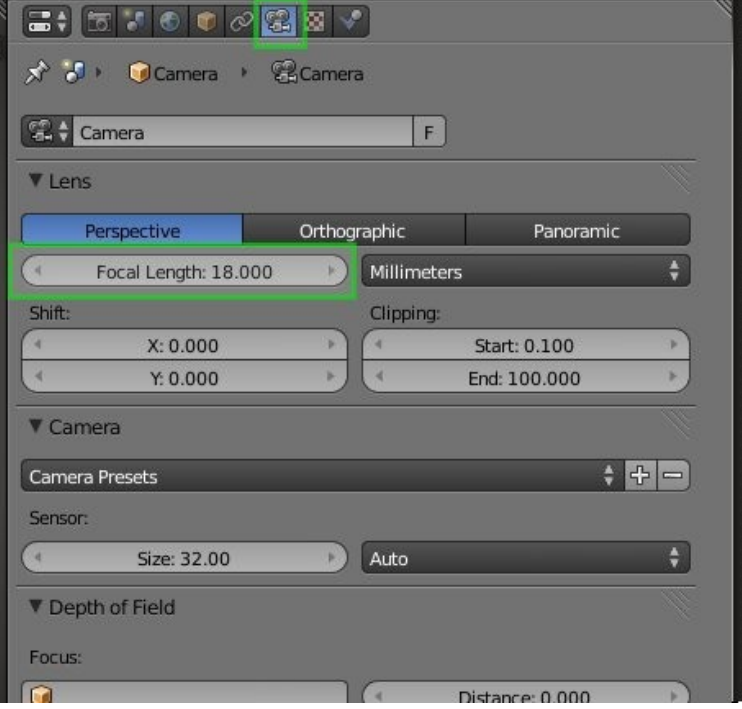

Advanced School on

**VISUALIZ** 

## Press **P** to **Play** your virtual tour

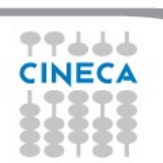

#### **Advanced** School on **SCIENTIFIC VISUALIZATION**

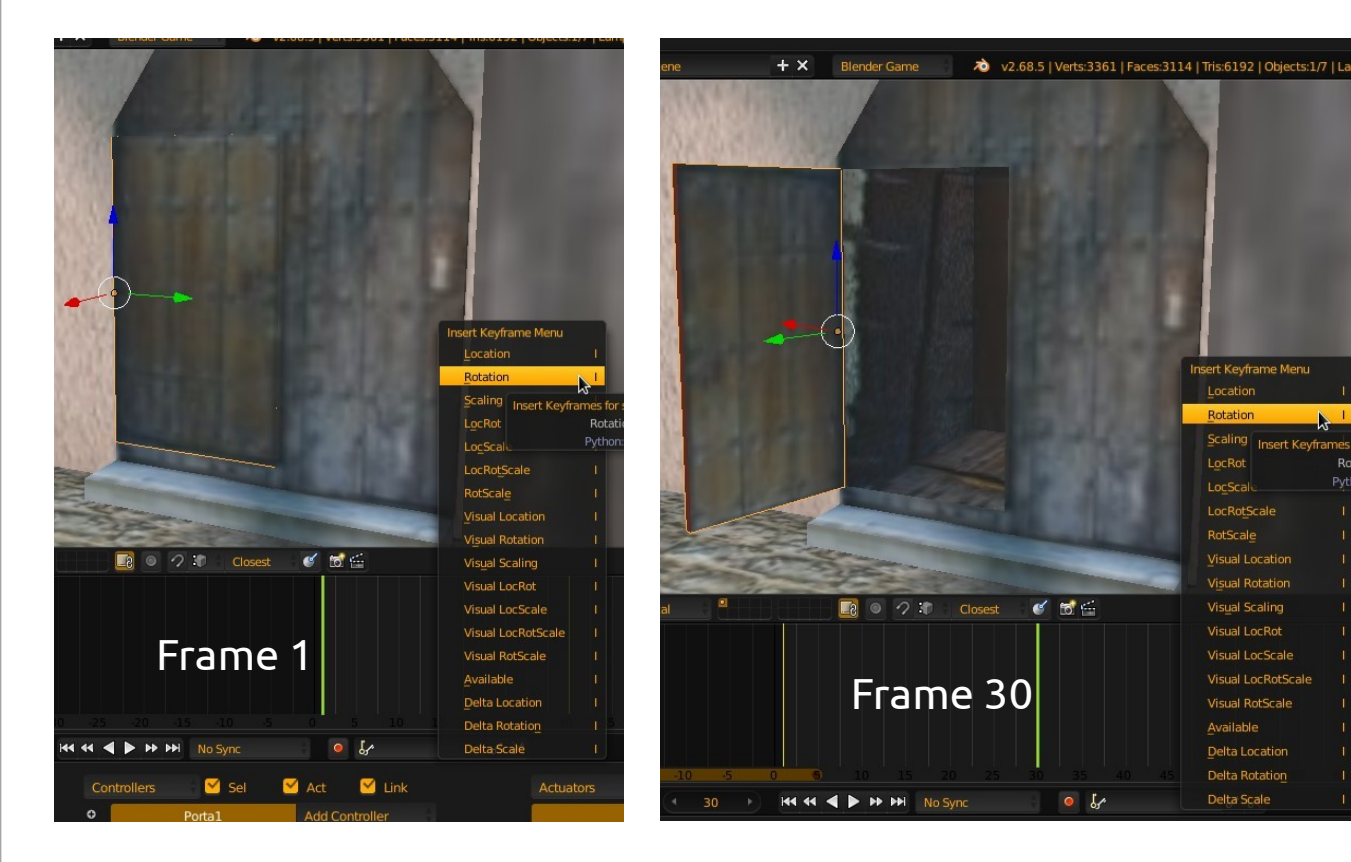

**Select** the "porta1" object and **add an Animation** for the open action of the door

isert Kevfra

To add the animation, insert a **keyframe** (Key i) of the **Rotation** with the door **closed** at frame 1

And with the door **opened** at frame 30

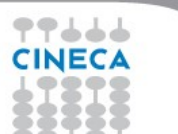

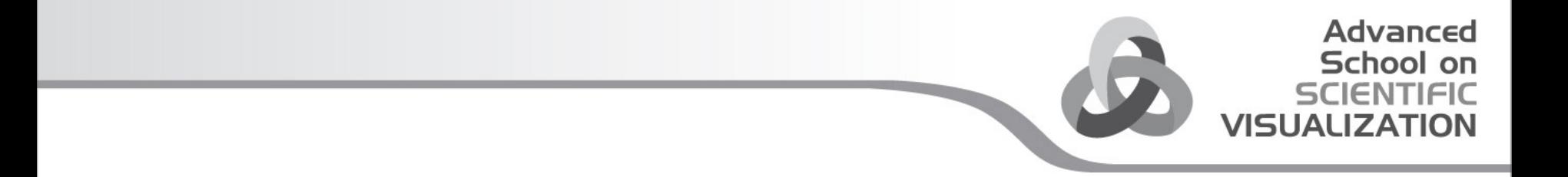

To add your interaction, you first need a **physic sensor: Add** and **scale** a **Cube** right behind your camera

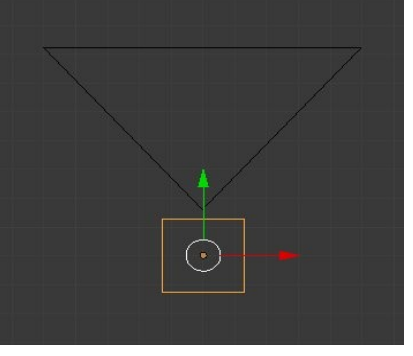

Then **parent** them: select the **Cube** and **then the Camera,** then press **CTRL +** 

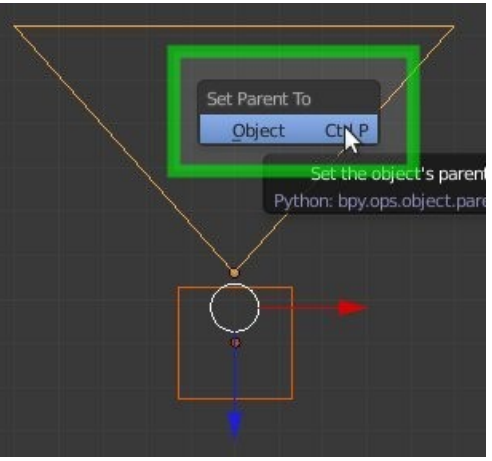

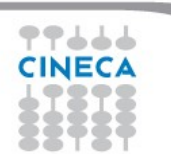

#### Add a Property to the Cube and **name** that Property **"sensore"** Then in the **Physics** panel, **tick** the **Actor** button

**Advanced** School on SCIENTIFIC

**VISUALIZATIO** 

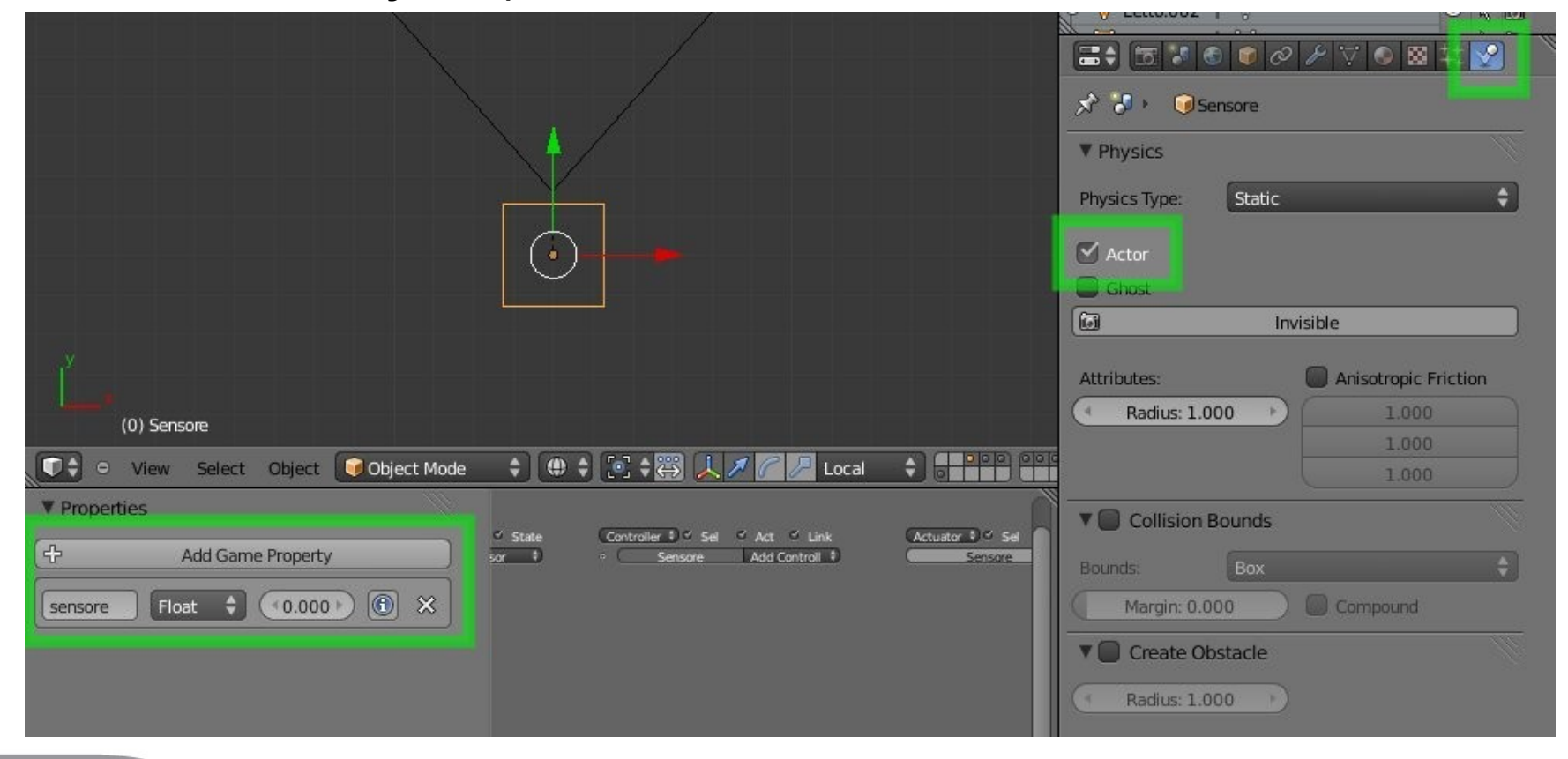

![](_page_17_Picture_2.jpeg)

#### Select the "porta1" and add a **Near** Sensor, an **And** Controller and an **Action**  Actuator.

Advanced School on

**VISUALIZ** 

Configure them as in the image

![](_page_18_Picture_32.jpeg)

"sensore" in the Near Sensor, tells the door to look for the **cube proximity**

![](_page_18_Picture_4.jpeg)

#### Select the "porta1" and add a **Near** Sensor, an **And** Controller and an **Action**  Actuator.

Advanced

Configure them as in the image

![](_page_19_Picture_38.jpeg)

"sensore" in the Near Sensor, tells the door to look for the **cube proximity**

**porta1Action** is the animation of the door, This animation starts in the **frame 0** and ends in the **frame 30**

![](_page_19_Picture_5.jpeg)

#### Select the "porta2" and add a **Near** Sensor, an **And** Controller and an **Action**  Actuator as before, configured as in the image

**Advanced** School on **ENTIFIC** 

**VISUALIZATION** 

![](_page_20_Picture_23.jpeg)

![](_page_20_Picture_2.jpeg)

#### Select the "porta2" and add a **Near** Sensor, an **And** Controller and an **Action**  Actuator as before, configured as in the image

**Advanced** School on **ENTIFIC** 

**VISUALIZATION** 

![](_page_21_Picture_31.jpeg)

![](_page_22_Picture_0.jpeg)

Select the "porta3" and add an **And** Controller and an **Action** Actuator as before, configured as in the image, now two M**ouse sensor** and configure the **mouse event** as in the image

![](_page_22_Picture_24.jpeg)

![](_page_22_Picture_3.jpeg)

Select the "porta3" and add an **And** Controller and an **Action** Actuator as before, configured as in the image, now two M**ouse sensor** and configure the **mouse event** as in the image

![](_page_23_Picture_42.jpeg)

In the render properties, into the display panel, activate the **Mouse Cursor** to show the mouse within the game

Advanced School on

VISHAH

![](_page_23_Picture_43.jpeg)

![](_page_23_Picture_4.jpeg)

![](_page_24_Picture_0.jpeg)

# **Many thanks for your attention**

![](_page_24_Picture_2.jpeg)

![](_page_24_Picture_3.jpeg)